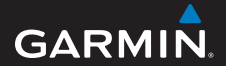

# **manuale utente**

# **foretrex® 301 e 401**

### PERSONAL NAVIGATOR®

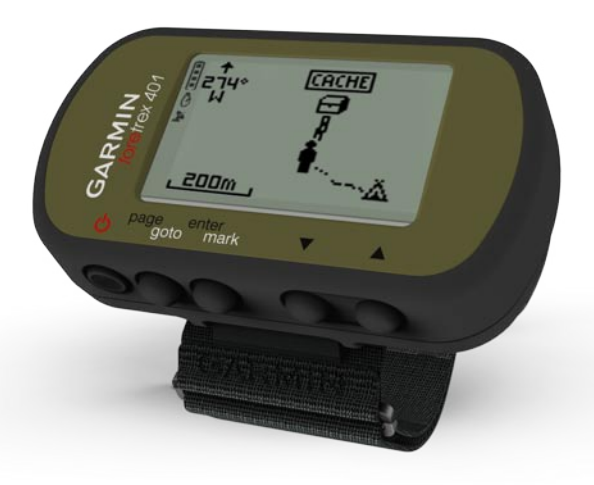

#### © 2009 Garmin Ltd. o società affiliate

Garmin International, Inc. 1200 East 151st Street, Olathe, Kansas 66062, USA Tel. (913) 397.8200 oppure (800) 800.1020 Fax (913) 397.8282

Garmin (Europe) Ltd. Liberty House Hounsdown Business Park, Southampton, Hampshire, SO40 9LR UK Tel. +44 (0) 870.8501241 (fuori dal Regno Unito) 0808 2380000 (nel Regno Unito) Fax +44 (0) 870.8501251

Garmin Corporation No. 68, Jangshu 2nd Road, Shijr, Taipei County, Taiwan Tel. 886/2.2642.9199 Fax 886/2.2642.9099

Tutti i diritti riservati. Nessuna sezione del presente manuale può essere riprodotta, copiata, trasmessa, distribuita, scaricata o archiviata su un supporto di memorizzazione per qualsiasi scopo senza previa autorizzazione scritta di Garmin, salvo ove espressamente indicato. Garmin autorizza l'utente a scaricare una singola copia del presente manuale su un disco rigido o su un altro supporto di memorizzazione elettronica per la visualizzazione, nonché a stampare una copia del suddetto o di eventuali versioni successive, a condizione che tale copia elettronica o cartacea riporti il testo completo di questa nota sul copyright. È inoltre severamente proibita la distribuzione commerciale non autorizzata del presente manuale o di eventuali versioni successive.

Le informazioni contenute nel presente documento sono soggette a modifica senza preavviso. Garmin si riserva il diritto di

modificare o migliorare i prodotti e di apportare modifiche al contenuto senza obbligo di preavviso nei confronti di persone o organizzazioni. Visitare il sito Web Garmin ([www.garmin.co](www.garmin.com)m) per aggiornamenti e informazioni aggiuntive sull'utilizzo e il funzionamento di questo e altri prodotti Garmin.

Garmin®, Foretrex® e il logo Garmin sono marchi di Garmin Ltd. o società affiliate, registrati negli Stati Uniti e in altri Paesi. GSC™ 10 è un marchio di Garmin Ltd. o società affiliate. L'uso di tali marchi non è consentito senza consenso esplicito da parte di Garmin. Windows® è un marchio registrato di Microsoft Corporation negli Stati Uniti e/o in altri paesi. Mac® è un marchio registrato di Apple Computer, Inc. Gli altri marchi e denominazioni commerciali appartengono ai rispettivi proprietari.

# <span id="page-2-0"></span>**Introduzione**

Per avvisi sul prodotto e altre informazioni importanti, vedere la guida *Informazioni importanti sul prodotto e sulla sicurezza* inclusa nella confezione.

# **Convenzioni del manuale**

Quando viene indicato di "premere" un elemento, utilizzare i pulsanti sull'unità. Premere ▲ ▼ per "selezionare" un elemento in un elenco, quindi premere **enter**.

Le parentesi angolari (>) utilizzate nel testo indicano che occorre selezionare una serie di elementi, ad esempio, "premere **page** > **enter** > selezionare **TRACCE**".

# **Registrazione del prodotto**

Per un'assistenza completa, eseguire subito la registrazione in linea. Visitare il sito Web [http://my.garmin.co](http://my.garmin.com)m. Conservare in un luogo sicuro la ricevuta di acquisto originale o una fotocopia.

# **Come contattare Garmin**

Per informazioni sull'utilizzo dell'unità Foretrex, contattare il servizio di assistenza Garmin. Negli Stati Uniti, visitare il sito Web [www.garmin.com](www.garmin.com/support) [/suppor](www.garmin.com/support)t oppure contattare Garmin USA al numero (913) 397.8200 o (800) 800.1020.

Nel Regno Unito, contattare Garmin (Europe) Ltd. al numero 0808 2380000.

In Europa, visitare il sito Web [www.garmin.com/suppor](www.garmin.com/support)t e fare clic su **Contact Support** per informazioni sul servizio di assistenza sul territorio nazionale oppure contattare Garmin (Europe) Ltd. al numero +44 (0) 870.8501241.

# <span id="page-3-0"></span>**Funzioni di Foretrex®**

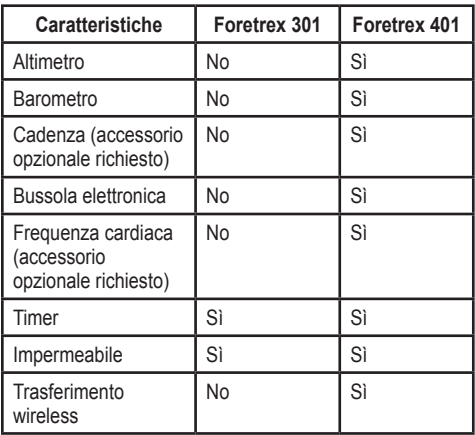

# **Accessori opzionali**

Per un elenco degli accessori e delle mappe disponibili, visitare il sito Web di Garmin all'indirizzo [http://buy.garmin.co](http://buy.garmin.com)m.

# **Sommario**

. . . . . . . . . . . . . . . . . . . .

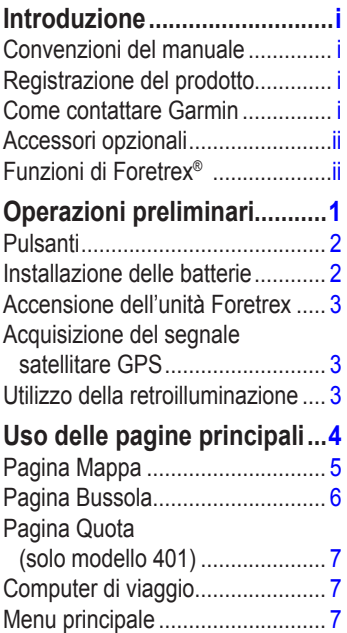

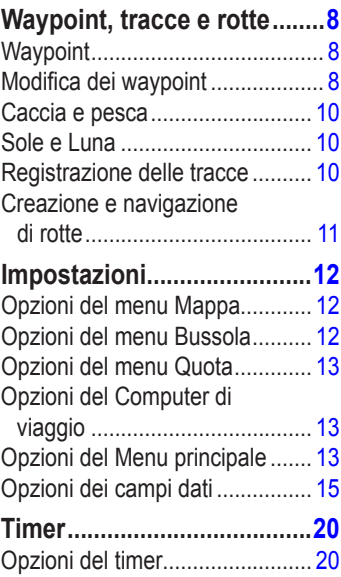

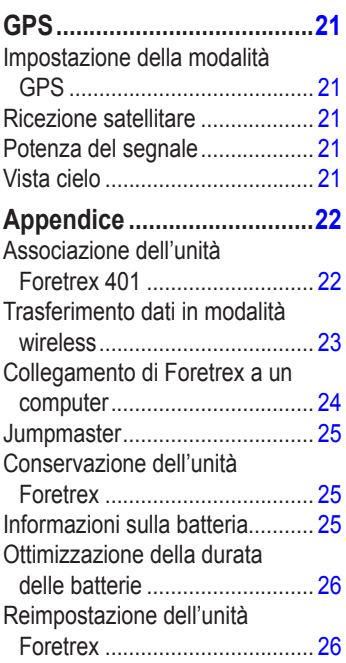

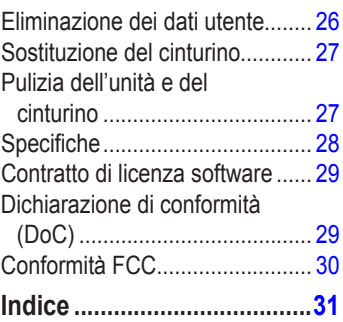

<span id="page-6-0"></span>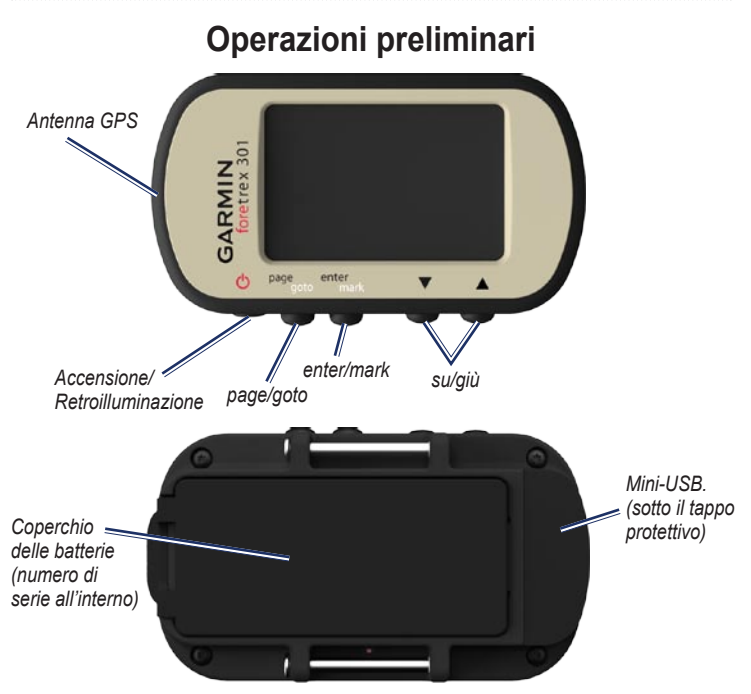

# <span id="page-7-0"></span>**Pulsanti**

# **power**

- Tenere premuto per attivare/ disattivare l'unità Foretrex. •
- Premere per attivare o disattivare la retroilluminazione. •

### **page/goto**

- Premere per visualizzare e scorrere i menu. •
- Premere per uscire da un menu o da una pagina. •
- Tenere premuto per raggiungere una destinazione o un waypoint specifico. •

### **enter/mark**

- Premere per selezionare le opzioni o per confermare i messaggi. •
- Tenere premuto per contrassegnare un waypoint. •
- Premere per accedere a un menu delle opzioni da una pagina principale. •

# **(su/giù)**

- Premere per scorrere i menu e le pagine. •
- Premere per selezionare opzioni sui menu e sulle pagine. •
- Premere per rimpicciolire  $($ **A** $)$  e ingrandire  $(\blacktriangledown)$  la mappa. •

# **Installazione delle batterie**

1. Sollevare con attenzione lo sportello delle batterie finché non è possibile rimuoverlo.

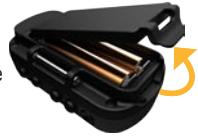

- 2. Inserire le batterie rispettando la polarità.
- 3. Riposizionare il coperchio della batteria.

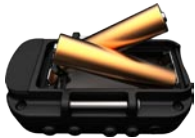

<span id="page-8-0"></span>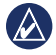

**NOTA:** rimuovere le batterie se si prevede di non utilizzare l'unità Foretrex per diversi mesi. La rimozione delle batterie non comporta la perdita dei dati memorizzati.

### **Accensione dell'unità Foretrex**

Tenere premuto  $\bigcirc$  per attivare/ disattivare l'unità Foretrex. Alla prima accensione dell'unità Foretrex viene richiesto di scegliere una lingua.

### **Acquisizione del segnale satellitare GPS**

Affinché Foretrex rilevi la posizione corrente e crei una rotta, è necessario acquisire il segnale GPS.

- 1. Recarsi in un'area all'aperto, lontano da edifici o alberi alti.
- 2. Accendere l'unità Foretrex e mantenerla in posizione. L'acquisizione del segnale satellitare può richiedere qualche minuto.

 lampeggia mentre l'unità Foretrex individua la posizione. Quando vengono  $acquisti$  i segnali satellitari,  $\blacktriangleright$  rimane illuminato fisso.

# **Utilizzo della retroilluminazione**

Mentre l'unità Foretrex è accesa, premere e rilasciare rapidamente  $\bigcirc$ . La retroilluminazione si attiva per 30 secondi. Premere di nuovo  $\left\langle \cdot \right\rangle$  per disattivare la retroilluminazione prima dell'interruzione della luce automatica.

### <span id="page-8-1"></span>**Per regolare la durata della retroilluminazione:**

- 1. Dal menu principale, selezionare **IMPOSTAZIONE** > **SCHERMO** > **TIMEOUT ILLUMINAZ.**.
- 2. Utilizzare  $\blacktriangle \blacktriangledown$  per impostare la durata di attivazione della retroilluminazione.

# **Uso delle pagine principali**

<span id="page-9-0"></span>Tutte le informazioni necessarie per utilizzare l'unità Foretrex sono disponibili nelle cinque pagine seguenti: la pagina Mappa, la pagina Bussola, la pagina Quota (solo modello 401), la pagina Computer di viaggio e il menu principale.

Premere il pulsante **page** per scorrere le pagine principali. Premere **enter** per accedere ai menu di opzioni di tali pagine.

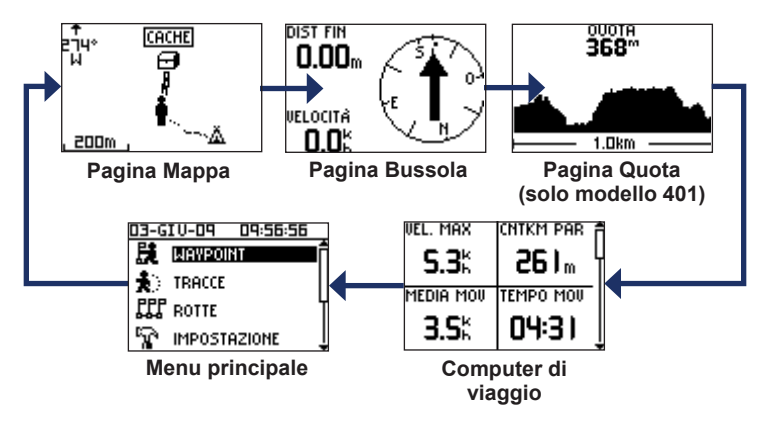

# <span id="page-10-0"></span>**Pagina Mappa**

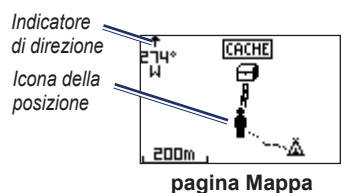

La posizione sulla mappa è rappresentata dal simbolo . Durante gli spostamenti, l'icona della posizione si sposta e viene visualizzato un registro traccia (sentiero). Sulla mappa vengono anche visualizzati nomi e simboli riferiti al waypoint.

**NOTA:** premere **A** per rimpicciolire  $\overline{\mathbf{0}}$  per ingrandire.

L'unità Foretrex ruota automaticamente la mappa durante gli spostamenti in modo tale che i waypoint successivi vengano sempre visualizzati sopra la posizione attuale. L'indicatore mostra sempre la direzione prescelta.

### **Per visualizzare la mappa con il nord verso l'alto:**

- 1. Nella pagina Mappa, premere **enter**.
- 2. Selezionare **DETTAGLIO MAPPA** > **ORIENTAMENTO MAPPA** > **NORD IN ALTO**.

### **Per eliminare un registro di traccia:**

- 1. Nella pagina Mappa, premere **enter**.
- 2. Selezionare **CANC REG TRACCIA** > **SÌ**.

### <span id="page-10-1"></span>**Per misurare la distanza:**

- 1. Nella pagina Mappa, premere **enter**.
- 2. Selezionare **MISURA DISTANZA**.
- 3. Selezionare il campo **DA**, quindi selezionare un waypoint di partenza dall'elenco di waypoint.
- 4. Selezionare il campo **A**, quindi selezionare un waypoint finale dall'elenco di waypoint.
- 5. Selezionare il campo **VELOCITÀ STIMATA**. Utilizzare  $\triangle \blacktriangledown$  per selezionare i campi, quindi premere **enter** per modificare la velocità.

<span id="page-11-0"></span>La distanza totale tra due punti e il tempo di viaggio stimato vengono visualizzati nella parte inferiore della pagina.

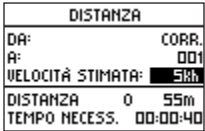

# **Pagina Bussola**

La pagina Bussola guida l'utente a destinazione visualizzando una bussola e un indicatore di rilevamento.

Quando si sta raggiungendo una posizione specifica, nella pagina Bussola viene visualizzato il nome della posizione, due campi dati in cui viene visualizzata la distanza alla destinazione finale e la velocità (per impostazione predefinita) e una freccia di direzione nell'anello della bussola. Per navigare, seguire la freccia.

Quando non si è in movimento o si procede a piedi, la bussola elettronica (utilizzata nel modello 401) è simile a una bussola magnetica. Se si mantiene una velocità maggiore, ad esempio viaggiando in automobile, la bussola utilizza i segnali GPS per determinare la direzione.

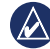

**NOTA:** per garantirne la massima precisione, tenere la bussola in posizione orizzontale durante la navigazione.

### **Per calibrare la bussola elettrica:**

- 1. Nella pagina Bussola, premere **enter**.
- 2. Selezionare **CALIBRA**.
- 3. Attenersi alle istruzioni riportate sullo schermo.

### <span id="page-12-0"></span>**Pagina Quota (solo modello 401)**

Nella pagina Quota viene visualizzata l'altezza. Premere  $\triangle$  per rimpicciolire o **v** per ingrandire.

#### **Per calibrare manualmente l'altimetro:**

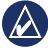

**nota:** l'altimetro barometrico è disponibile solo sull'unità Foretrex 401.

- 1. Dal menu principale, selezionare **IMPOSTAZIONE > ALTIMETRO** > **CALIBRA**.
- 2. Attenersi alle istruzioni riportate sullo schermo.

# **Computer di viaggio**

Il computer di viaggio visualizza la velocità corrente, media e massima, il contachilometri parziale e altre informazioni utili. Utilizzare  $\blacktriangle \blacktriangledown$  per visualizzare più campi.

Per personalizzare i campi dati, premere **enter**. Per ulteriori informazioni, vedere [pagina 15](#page-20-1).

# **Menu principale**

Il menu principale consente di accedere alle schermate di impostazione inclusi waypoint, tracce e rotte. Nel menu principale vengono visualizzate la data e l'ora correnti nella parte superiore dello schermo. Utilizzare  $\triangle \blacktriangledown$  per selezionare un'opzione dal menu.

# <span id="page-13-0"></span>**Waypoint, tracce e rotte**

# **Waypoint**

I waypoint sono posizioni registrate dall'utente e memorizzate in Foretrex.

- 1. Tenere premuto **mark**.
- 2. Selezionare **OK**.

### <span id="page-13-1"></span>**Per raggiungere un waypoint:**

- 1. Tenere premuto **goto**.
- 2. Selezionare il waypoint dall'elenco.

# **Modifica dei waypoint**

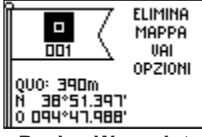

### **Pagina Waypoint**

Dopo aver contrassegnato un waypoint, è possibile modificare il nome, il simbolo, la quota e la latitudine/ longitudine dalla pagina waypoint.

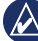

**NOTA:** utilizzare **▲ ▼** per selezionare le lettere e i numeri. Premere **enter** per effettuare modifiche.

### **Per modificare i waypoint esistenti:**

- 1. Selezionare > **WAYPOINT** > **ELENCA TUTTO**.
- 2. Selezionare il waypoint da modificare.

### **Per modificare il simbolo:**

- 1. Dalla pagina waypoint, selezionare il simbolo waypoint.
- 2. Selezionare un nuovo simbolo dall'elenco.

### **Per modificare il nome:**

- 1. Dalla pagina waypoint, selezionare il nome. Viene visualizzata la pagina MODIF NOME WAYPOINT.
- 2. Premere **enter** per accedere al menu dei caratteri. Selezionare un carattere nell'elenco.
- 3. Premere **enter** per passare al carattere successivo.
- 4. Se necessario, ripetere le fasi 2 e 3.

### **Per modificare la quota:**

- 1. Dalla pagina waypoint, selezionare la quota. Viene visualizzata la pagina IMM QUOTA CORRETTA.
- 2. Premere **enter** per accedere al menu dei numeri. Selezionare un numero nell'elenco.
- 3. Premere **enter** per passare al campo successivo.
- 4. Se necessario, ripetere le fasi 2 e 3.
- 5. Selezionare **OK** per salvare e uscire.

### **Per modificare la latitudine/ longitudine:**

- 1. Dalla pagina waypoint, selezionare il campo latitudine/longitudine. Viene visualizzata la pagina MODIFICA Posizione.
- 2. Selezionare un numero nell'elenco.

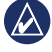

**NOTA:** per modificare il formato posizione, vedere [pagina 14](#page-19-0).

### **Per eliminare un waypoint:**

- 1. Selezionare > **WAYPOINT** > **ELENCA TUTTO**.
- 2. Utilizzare  $\blacktriangle \blacktriangledown$  o enter per selezionare il waypoint da eliminare.
- 3. Selezionare **ELIMINA** > **SÌ**.

# <span id="page-15-0"></span>**Caccia e pesca**

È disponibile un calendario contenente le date e gli orari migliori stimati per la caccia e la pesca nella posizione corrente.

### **Per visualizzare la pagina Caccia e pesca:**

- 1. Dal menu principale, selezionare > **WAYPOINT** > **ELENCA TUTTO**.
- 2. Selezionare il waypoint da visualizzare.
- 3. Selezionare **OPZIONI** > **CACCIA/ PESCA**.

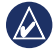

**nota: premere enter per visualizzare** le informazioni relative alla caccia e alla pesca in una data diversa.

# **Sole e Luna**

La pagina Sole e Luna consente di visualizzare gli orari di alba e tramonto del sole, del sorgere e calare della luna nonché le fasi lunari per una data specifica.

### **Per accedere alla pagina Sole e Luna:**

- 1. Dal menu principale, selezionare > **WAYPOINT** > **ELENCA TUTTO**.
- 2. Selezionare il waypoint da visualizzare.
- 3. Selezionare **OPZIONI** > **SOLE/LUNA**.

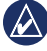

**nota:** premere **enter** per visualizzare le informazioni relative al sole e alla luna in una data diversa.

# **Registrazione delle tracce**

L'unità Foretrex crea un registro di traccia durante gli spostamenti. È possibile salvare queste tracce e raggiungerle di nuovo in un altro momento.

- 1. Dal menu principale, selezionare **TRACCE**.
- 2. Selezionare **SALVA TRACCIA**.
- 3. Utilizzare **▲ ▼** e enter per impostare un punto iniziale e un punto finale.
- 4. Premere **enter** per rinominare la traccia. Attenersi alle istruzioni riportate sullo schermo.

#### <span id="page-16-0"></span>**Per cancellare la traccia corrente:** Dal menu tracce, selezionare **CANC.**

**TRACCIA** > **SÌ**.

#### **Per raggiungere una traccia a salvata:**

- 1. Dal menu tracce, selezionare **ELENCO SALVATE**.
- 2. Selezionare la traccia.
- 3. Selezionare **NAVIGA**.

# **Creazione e navigazione di rotte**

- 1. Dal menu principale, selezionare **ROTTE** > **CREA NUOVA**.
- 2. Premere **enter** per accedere ai waypoint salvati.
- 3. Selezionare un waypoint per il primo campo. Ripetere in tutti i campi finché la rotta non è completa.

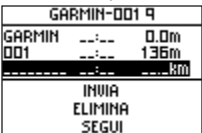

4. Selezionare **SEGUI**.

# **Impostazioni**

# <span id="page-17-0"></span>**Opzioni del menu Mappa**

Sulla pagina Mappa, premere **enter** per accedere al menu Mappa.

**SCORRI REG. TRAC.**: utilizzare tale opzione  $\blacktriangle \blacktriangledown$  per spostarsi. Spostare il cursore su qualsiasi punto sulla traccia. Premere **enter** per raggiungere un waypoint, contrassegnarlo oppure ingrandire o ridurre la visualizzazione.

**CANC REG TRACCIA**: consente di eliminare il registro traccia registrato.

**MISURA DISTANZA**: consente di misurare la distanza tra due waypoint. Per istruzioni sulla misurazione della distanza, vedere [pagina 5](#page-10-1).

**DETTAGLIO MAPPA**: consente di impostare le preferenze della mappa:

- **ORIENTAMENTO MAPPA**: consente di selezionare la modalità di visualizzazione della mappa. **NORD IN ALTO: consente di** visualizzare sempre il nord nella parte superiore della pagina. **TRACCIA SU:** consente di visualizzare la direzione del viaggio corrente in alto sulla pagina. **•**
- **TRACCE**: consente di visualizzare o nascondere tracce sulla mappa. **•**
- **WAYPOINT**: consente di visualizzare o nascondere waypoint sulla mappa. **•**

**ARRESTA NAVIGAZ.**: consente di arrestare la rotta corrente.

# **Opzioni del menu Bussola**

Sulla pagina Bussola, premere **enter** per accedere al menu Bussola.

**CALIBRA**: mantenere la posizione dell'unità Foretrex e compiere lentamente due giri completi nella stessa direzione.

<span id="page-18-0"></span>**MODIFICA CAMPI**: consente di modificare i campi dati sulla pagina Bussola. Per ulteriori informazioni sulla modifica dei campi dati, vedere [pagina 15](#page-20-1).

# **Opzioni del menu Quota**

Sulla pagina Quota, premere **enter** per accedere al menu Quota.

**TRACCIA**: consente di selezionare la traccia su tempo o distanza.

**ZOOM**: consente di selezionare la modifica della scala di quota.

**VEDI PUNTI**: consente di visualizzare i punti dati sulla pagina Quota.

## **Opzioni del Computer di viaggio**

Sulla pagina Computer di viaggio, premere **enter** per accedere al menu Computer di viaggio.

**MODIFICA CAMPI**: consente di modificare i campi dati sulla pagina Computer di viaggio. Per ulteriori

informazioni sulla modifica dei campi dati, vedere [pagina 15](#page-20-1).

**AZZERA DATI VIAGGIO**: consente di selezionare **SÌ** per ripristinare i dati di viaggio e dell'altimetro.

# **Opzioni del Menu principale**

**WAYPOINT**: consente di creare un nuovo waypoint, elencare tutti i waypoint oppure visualizzare il waypoint più vicino alla posizione. Per ulteriori informazioni, vedere [pagina 8](#page-13-1).

**TRACCE**: consente di gestire le tracce salvate. È possibile cancellare il registro traccia, la panoramica e la funzione trackback, salvare una traccia, elencare le tracce salvate o eliminare tutte le tracce salvate.

**ROTTE**: consente di creare una nuova rotta, elencare ed eliminare tutte le rotte.

**IMPOSTAZIONE**: consente di personalizzare le impostazioni per l'unità **Foretrex** 

<span id="page-19-1"></span>Impostazioni

- **ORA**: consente di selezionare il formato 12 o 24 ore e il fuso orario per la località di appartenenza. Selezionare **SÌ** per utilizzare l'ora legale, **NO** per ignorarla, oppure **AUTOMATICO** per attivare e disattivare l'ora legale. Selezionare **SÌ** per utilizzare il fuso orario automatico, **NO** per modificarlo manualmente o **AUTOMATICO** per aggiornarlo automaticamente. **•**
- **SÌ**: consente di visualizzare o nascondere la pagina Timer e impostare le preferenze del Timer. Vedere [pagina 20](#page-25-1). **•**
- **SCHERMO**: consente di regolare la retroilluminazione e il contrasto dello schermo. **•**
- <span id="page-19-0"></span>**UNITÀ**: impostare il formato posizione ed il map datum. Selezionare le unità di misura per distanza/velocità, quota, velocità verticale e pressione. **•**
- **DIREZIONE**: consente di personalizzare le impostazioni della bussola e calibrare la bussola. **•**
- **SISTEMA**: consente di impostare le preferenze per la modalità GPS, il segnale acustico, la batteria, la lingua e l'interfaccia. È anche possibile inserire informazioni sul proprietario, come ad esempio il nome, e impostare la visualizzazione di tali informazioni all'accensione dell'unità. **•**
- **TRACCE**: consente di impostare le preferenze di traccia. **•**
- **ROTTE**: consente di selezionare l'impostazione automatica o la distanza per la transizione tratto di rotta. **•**
- **MAPPA**: consente di selezionare **NORD IN ALTO** o **TRACCIA SU** e attivare o disattivare lo zoom automatico. È anche possibile selezionare il rilevamento o la rotta per il raggiungimento della linea. **•**
- **ALTIMETRO**: consente di attivare o disattivare la calibrazione automatica. **•**
- <span id="page-20-0"></span>**REIMPOSTA**: consente di reimpostare i dati viaggio, eliminare tutti i waypoint o ripristinare le impostazioni predefinite. **•**
- **INFO FORETREX**: consente di visualizzare la versione del software e la versione software GPS. **•**

**CONNETTI**: consente di effettuare il collegamento ad altri dispositivi di rete Garmin, accessori compatibili o di ricevere dati wireless.

**GPS**: consente di visualizzare altri dispositivi di rete Garmin o i satelliti nel cielo. Vedere [pagina 21](#page-26-1).

**JUMPMASTER**: consente di inserire le impostazioni di Jumpmaster. Impostare il tipo di accesso e le relative informazioni. Vedere [pagina 25](#page-30-1).

# <span id="page-20-1"></span>**Opzioni dei campi dati**

La tabella seguente elenca tutti i campi dati di Foretrex e le relative descrizioni.

\*Disponibile solo sull'unità Foretrex 401.

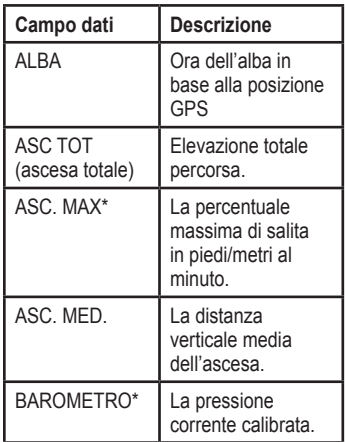

<span id="page-21-0"></span>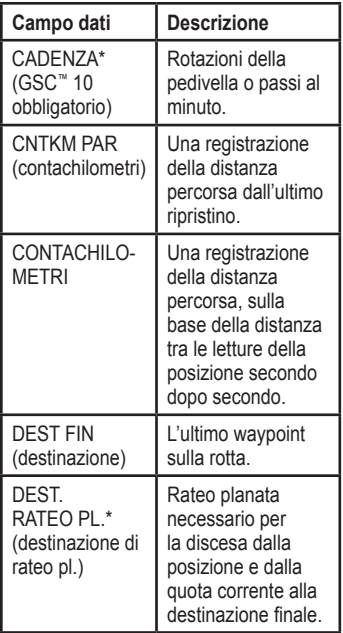

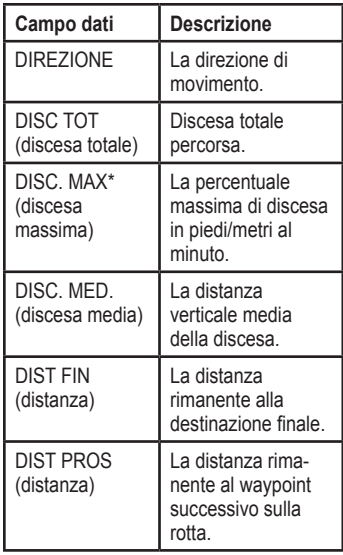

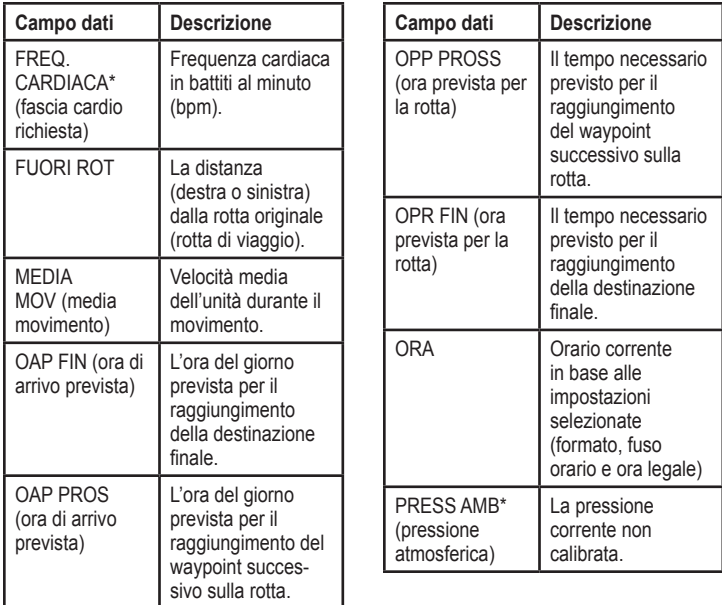

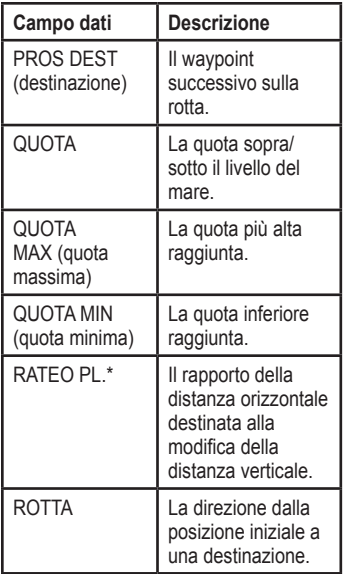

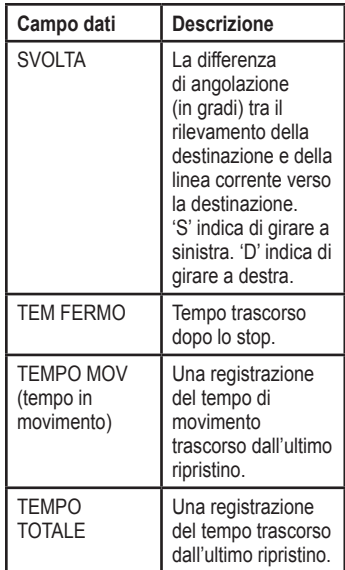

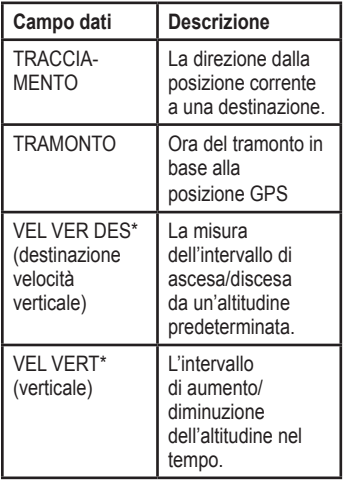

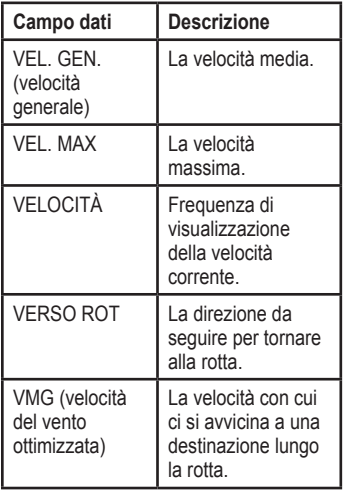

# **Timer**

<span id="page-25-0"></span>La pagina Timer non è una delle pagine principali predefinite.

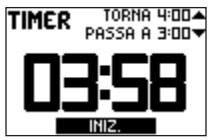

### **Per visualizzare il timer:**

- 1. Dal menu principale, selezionare **IMPOSTAZIONE** > **TIMER**.
- 2. Selezionare **MOSTRA PAG TIMER?** > **SÌ**.

### **Per impostare il timer:**

- 1. Dal menu principale, selezionare **IMPOSTAZIONE** > **TIMER**.
- 2. Selezionare **CONTO ALLA ROV DA**.
- 3. Selezionare un incremento di tempo dal menu o selezionare l'opzione personalizzata.

### **Per utilizzare il timer:**

1. Nella pagina Timer, premere **enter** per avviare il timer.

<span id="page-25-1"></span>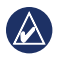

**NOTA:** utilizzarlo ▲ ▼ per modificare il conto alla rovescia.

- 2. Premere **enter** per interrompere il timer.
- 3. Premere lo stesso pulsante per ripristinare il conto alla rovescia predefinito.

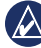

**NOTA:** quando il timer è su 0:00, premere **enter** per avviare il conteggio del timer da 0:00.

# **Opzioni del timer**

Dal menu principale, selezionare **IMPOSTAZIONE** > **TIMER**. Vengono visualizzate le seguenti opzioni:

- **AL TERMINE**: consente di impostare il timer per l'interruzione, il conteggio o la ripetizione dopo la scadenza. **•**
- **TONO SCADENZA**: consente di selezionare il tono di avviso emesso alla scadenza del timer. **•**
- **TONO INTERVALLO**: consente di selezionare il tono di avviso emesso alla scadenza dell'intervallo di tempo. **•**

# **GPS**

### <span id="page-26-0"></span>**Impostazione della modalità GPS**

- 1. Dal menu principale, selezionare **IMPOSTAZIONE** > **SISTEMA** > **MODO GPS**.
- 2. Selezionare la modalità desiderata o selezionare **DIS** per utilizzare l'unità Foretrex al chiuso.

# **Ricezione satellitare**

Nella pagina Satellite viene visualizzata la posizione corrente, la precisione GPS, le posizioni dei satelliti e la potenza del segnale.

# **Potenza del segnale**

Per visualizzare la pagina Satellite, selezionare **GPS** dal menu principale.

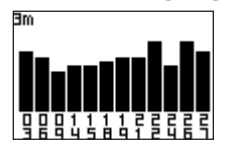

<span id="page-26-1"></span>Le barre indicano la potenza del segnale GPS. Le barre bianche indicano che Foretrex sta raccogliendo dati. Le barre fisse indicano che Foretrex sta rilevando tali satelliti.

# **Vista cielo**

Premere **enter** nella pagina Satellite per passare alla vista cielo.

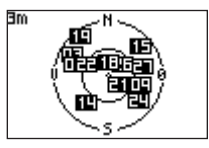

In Vista cielo è possibile visualizzare la posizione dei satelliti da cui si riceve segnale.

# **Appendice**

### <span id="page-27-0"></span>**Associazione dell'unità Foretrex 401**

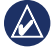

**Nota:** l'unità Foretrex 301 non dispone della funzione di associazione.

È possibile utilizzare Foretrex 401 con una fascia cardio Garmin opzionale per visualizzare la frequenza cardiaca. È inoltre possibile utilizzare l'unità con un sensore di cadenza pedalata Garmin (GSC 10) opzionale per visualizzare la cadenza della pedalata.

L'associazione consente di connettersi a Foretrex 401 con sensori wireless, come la fascia cardio o un sensore di cadenza pedalata. Dopo aver eseguito l'associazione per la prima volta, Foretrex 401 riconosce automaticamente il sensore wireless quando è acceso e si trova entro la sua portata.

### **Per associare Foretrex 401 con un sensore wireless:**

- 1. Posizionare l'unità Foretrex 401 a una distanza di 3 metri (10 piedi) dal sensore wireless (fascia cardio o GSC 10).
- 2. Indossare la fascia cardio o accendere GSC 10.
- 3. Dal menu principale, selezionare **CONNETTI** > **FASCIA CARDIO** o **SENS. CAD. PEDALATA**.
- 4. Selezionare **CERCA NUOVO**. Quando viene individuato il sensore, viene visualizzato il messaggio "Connected".

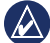

**NOTA:** per evitare che Foretrex 401 si associ con il sensore wireless, selezionare **CONNETTI** > **FASCIA CARDIO** (o **SENS. CAD. PEDALATA**) > **DIS**.

# <span id="page-28-0"></span>**Trasferimento dati in modalità wireless**

L'unità Foretrex 401 può inviare e ricevere waypoint, rotte e tracce in modalità wireless da un dispositivo compatibile Garmin.

### **Per ricevere dati:**

- 1. Dal menu principale, selezionare **CONNETTI** > **RICEVI IN WIRELESS**.
- 2. Viene visualizzato un messaggio "CONNESSIONE". Una volta stabilita la connessione, viene visualizzato un messaggio "RICEZIONE\nDATI". Una volta ricevuti i dati, viene visualizzato un messaggio "TRASFERIMENTO\nCOMPLETATO".

### **Per inviare un waypoint:**

- 1. Dal menu principale, selezionare **WAYPOINT** > **ELENCA TUTTO**.
- 2. Selezionare il waypoint da inviare.
- 3. Dal menu waypoint, selezionare **OPZIONI** > **INVIA**.

### **Per inviare una traccia:**

- 1. Dal menu principale, selezionare **TRACCE** > **ELENCA TUTTO**.
- 2. Selezionare la traccia da inviare.
- 3. Dal menu traccia, selezionare **OPZIONI** > **INVIA**.

#### **Per inviare una rotta:**

- 1. Dal menu principale, selezionare **ROTTE** > **ELENCO SALVATE**.
- 2. Selezionare la rotta che si desidera inviare.
- 3. Dal menu rotta, selezionare **OPZIONI** > **INVIA**.

# <span id="page-29-0"></span>**Collegamento di Foretrex a un computer**

È possibile utilizzare l'unità Foretrex come un dispositivo di archiviazione di massa USB collegandola al computer con un cavo USB.

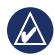

**Nota:** Foretrex non è compatibile con Windows® 95, 98, Me o NT. Inoltre, non è compatibile con Mac® OS 10.3 e versioni precedenti. Si tratta di un limite comune per la maggior parte delle periferiche di archiviazione di massa USB.

- 1. Collegare l'estremità più piccola del cavo USB alla porta mini-USB sul retro dell'unità Foretrex (sotto il tappo protettivo).
- 2. Collegare l'estremità più grande del cavo USB a una porta USB del computer.
- 3. Selezionare **SÌ** per attivare la modalità di archiviazione di massa.

Foretrex viene visualizzato come un'unità rimovibile in Risorse del computer sui computer Windows e come un volume sui computer Mac. È possibile trovare una copia dei waypoint, delle tracce e delle rotte sull'unità Foretrex nella cartella Garmin/GPX/current.

### **Aggiunta di waypoint, tracce e rotte**

- 1. Dal computer, aprire la cartella Garmin/GPX.
- 2. Incollare i file .gpx nella cartella GPX.

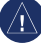

**Avviso:** se non si è certi della funzione di un file, non eliminarlo. La memoria di Foretrex contiene file di sistema importanti che non devono essere eliminati.

<span id="page-30-1"></span><span id="page-30-0"></span>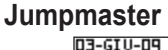

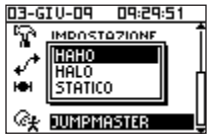

Jumpmaster è un accessorio progettato per paracadutisti esperti. Un jumpmaster è l'individuo responsabile di un gruppo di paracadutisti, che coordina la caduta del gruppo o del carico. Dal menu principale, selezionare **JUMPMASTER**.

Per ulteriori informazioni su Jumpmaster, visitare il sito Web [www.garmin.com](www.garmin.com/manuals/eTrexVista_Jumpmaster.pdf) [/manuals/eTrexVista\\_Jumpmaster.pd](www.garmin.com/manuals/eTrexVista_Jumpmaster.pdf)f.

### **Conservazione dell'unità Foretrex**

Non conservare Foretrex in ambienti in cui potrebbe essere esposto a temperature estreme per un periodo prolungato, al fine di evitare che subisca danni permanenti. Le informazioni dell'utente, ad esempio waypoint e rotte, verranno conservate nella memoria dell'unità,

senza alcuna necessità di alimentazione esterna. È sempre una buona abitudine eseguire il backup dei dati utente importanti.

# **Informazioni sulla batteria**

**AVVERTENZA:** non utilizzare oggetti acuminati per rimuovere le batterie sostituibili dall'utente. Per un corretto riciclo delle batterie, contattare le autorità locali preposte.

L'unità Foretrex funziona con due batterie AAA. Utilizzare batterie alcaline o NiMH. Per ottenere risultati ottimali, utilizzare batterie NiMH precaricate.

### **Per selezionare il tipo di batteria:**

- 1. Dal menu principale, selezionare **IMPOSTAZIONE**.
- 2. Selezionare **SISTEMA** > **BATTERIA**.
- 3. Selezionare **ALCALINA** o **NIMH**.

# <span id="page-31-0"></span>**Ottimizzazione della durata delle batterie**

Utilizzare batterie premium per prestazioni ottimali e per una durata massima.

Per sfruttare al massimo la durata delle batterie, seguire queste indicazioni:

- L'uso eccessivo della retroilluminazione riduce notevolmente la durata della batteria. •
- Selezionare un timeout retroilluminazione più breve ([pagina 3\)](#page-8-1). •
- Disattivare i toni se non necessari. Dal menu principale, selezionare **IMPOSTAZIONE** > **SISTEMA** > **SEGNALE ACUSTICO** > **DIS**. •
- Spegnere la bussola quando non viene utilizzata (solo per Foretrex 401). Selezionare **IMPOSTAZIONE** > **DIREZIONE** > **BUSSOLA** > **DIS**. •

# **Reimpostazione dell'unità Foretrex**

Se l'unità Foretrex è bloccata, tenere premuti i pulsanti **page** e contemporaneamente fino a quando lo schermo non resta vuoto (circa 7 secondi). In questo modo non vengono cancellati i dati o le impostazioni.

# **Eliminazione dei dati utente**

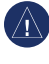

**AVVISO:** questa operazione elimina la cronologia e tutte le informazioni inserite dall'utente.

Per eliminare tutti i dati utente, tenere premuto **enter** all'avvio finché non viene visualizzato il messaggio.

# <span id="page-32-0"></span>**Sostituzione del cinturino**

1. Rimuovere le viti (2) sul retro dell'unità con un cacciavite Phillips n.1.

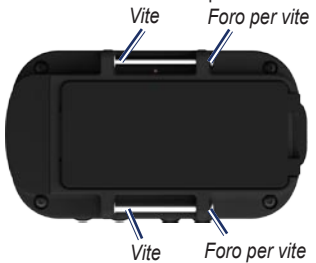

- 2. Rimuovere il vecchio cinturino.
- 3. Allineare il nuovo cinturino con i fori per le viti sul retro dell'unità. Assicurarsi che il logo Garmin sia rivolto verso l'alto.
- 4. Sostituire le viti.

### **Per installare l'estensione del cinturino (opzionale):**

- 1. Inserire l'estremità del cinturino dell'unità Foretrex nell'anello in plastica sull'estensione.
- 2. Inserire l'altra estremità dell'estensione nell'anello in plastica sul cinturino dell'unità Foretrex.
- 3. Regolare secondo la necessità.

# **Pulizia dell'unità e del cinturino**

Foretrex è costruito con materiali di elevata qualità e la manutenzione dell'unità richiede semplici operazioni di pulizia. Pulire l'unità con un panno inumidito con una soluzione detergente non aggressiva e asciugarlo. Evitare l'uso di detergenti chimici e solventi che possono danneggiare i componenti in plastica.

Il polsino deve essere lavato a mano con una soluzione detergente non aggressiva in acqua tiepida o calda. Asciugare tamponando, quindi asciugare all'aria. Non lavare in lavatrice.

# <span id="page-33-0"></span>**Specifiche**

### **Fisiche**

**Dimensioni**: L × A × P:  $74.5 \times 22.5 \times 42$  mm  $(2.93" \times 0.89" \times 1.65")$ 

**Peso** (con polsino): 64 g (2,26 once) senza batterie

**Display**:  $L \times A$ : 23,368  $\times$  36,576 mm  $(1,44" \times 0.92")$  100  $\times$  64 pixel

**Custodia**: robusta, impermeabile in conformità allo standard IPX7

**Intervallo di temperatura**: da -20 a 60 $\rm{^{\circ}C}$  (-4  $\rm{^{\circ}F}$  a 140  $\rm{^{\circ}F})^*$ 

\*La temperatura di utilizzo dell'unità Foretrex può superare quella di alcuni tipi di batterie che possono presentare problemi se esposte alle alte temperature.

# **Alimentazione**

**Fonte**: due batterie AAA (alcaline o NiMH)

# **Precisione**

**GPS**: < 10 m (33 piedi) 95% tipico \*

\*Soggetto a degradazione della precisione a 100 m2 2DRMS in conformità al Programma SA (Selective Availability) del Ministero della Difesa U.S.A.

**Interfaccia**: dispositivo di archiviazione di massa USB

### **Durata memorizzazione dati**: indefinita; batteria per la memoria non necessaria

### **Prestazioni**

**Ricevitore**: oltre 12 canali, alta sensibilità

**Tempi di acquisizione**: < 1 secondo (avvio a caldo) < 33 secondi (avvio a freddo) < 36 secondi (rilevamento automatico)

### **Frequenza di aggiornamento**:

1/secondo, continuo

**Velocità**: 0,1 m/sec (0,328 piedi) a velocità costante

### <span id="page-34-0"></span>**Contratto di licenza software**

L'USO DELL'UNITÀ FORETREX IMPLICA L'ACCETTAZIONE DEI TERMINI E DELLE CONDIZIONI SPECIFICATI NEL SEGUENTE CONTRATTO DI LICENZA SOFTWARE. LEGGERE ATTENTAMENTE IL PRESENTE CONTRATTO.

Garmin concede una licenza limitata per l'utilizzo del software integrato in questo dispositivo (il "Software") in forma binaria eseguibile per il normale funzionamento del prodotto. Il titolo e i diritti di proprietà e proprietà intellettuale relativi al Software sono esclusivi di Garmin.

L'utente prende atto che il Software è di proprietà di Garmin ed è protetto dalle leggi sul copyright in vigore negli Stati Uniti d'America e dai trattati internazionali sul copyright. L'utente riconosce inoltre che la struttura, l'organizzazione e il codice del Software sono considerati segreti commerciali di Garmin e che il Software in formato sorgente resta un segreto commerciale di Garmin. L'utente accetta di non decompilare, disassemblare, modificare, decodificare o convertire in formato leggibile il Software o

parte di esso né di creare altri prodotti basati sul Software. L'utente accetta di non esportare o riesportare il Software in qualsiasi Paese in violazione delle leggi sul controllo delle esportazioni in vigore negli Stati Uniti.

# **Dichiarazione di conformità (DoC)**

Con il presente documento, Garmin dichiara che questa unità Foretrex è conforme ai requisiti essenziali e alle altre disposizioni in materia previste dalla Direttiva 1999/5/CE.

Per visualizzare l'intero documento della Dichiarazione di conformità, visitare il sito Web [www.garmin.co](www.garmin.com)m.

# <span id="page-35-0"></span>**Conformità FCC**

Questo dispositivo è conforme alla parte 15 delle normative FCC. L'uso è soggetto alle seguenti due condizioni: (1) il dispositivo non deve causare interferenze nocive e (2) deve accettare qualsiasi interferenza, comprese quelle che possono causare anomalie nel funzionamento.

Nota: ai test eseguiti, l'apparecchiatura risulta conforme ai limiti dei dispositivi digitali di Classe B, conformemente alla Parte 15 delle normative FCC. Tali limiti intendono fornire una più adeguata protezione dalle interferenze nocive nelle installazioni domestiche. Questo dispositivo genera, utilizza e può emettere energia in radiofrequenza e, se non installato ed utilizzato nel rispetto delle istruzioni, può produrre interferenze dannose alle comunicazioni radio. Tuttavia, non può essere garantita la totale assenza di interferenze in una installazione specifica. Qualora il presente dispositivo generi interferenze alla ricezione radiotelevisiva,

evento che può essere accertato spegnendo e riaccendendo l'apparecchio, è possibile risolvere il problema eseguendo una delle operazioni indicate di seguito:

- Modificare l'orientamento o la posizione dell'antenna
- Allontanare il dispositivo dal ricevitore •
- Collegare il dispositivo a una presa su un circuito differente rispetto a quello a cui è collegato il ricevitore
- Per assistenza, rivolgersi al rivenditore o a •un tecnico radiotelevisivo esperto.

Questo dispositivo di radiocomunicazione di Categoria II I è conforme alle normative Canada Standard RSS-310.

# $\epsilon$

#### Indice

# <span id="page-36-0"></span>**Indice**

### **A**

accessori [ii](#page-3-0), [22](#page-27-0) altimetro [7](#page-12-0), [14](#page-19-1) altimetro barometrico [7,](#page-12-0) [14](#page-19-1) associazione [22](#page-27-0)

### **B**

batteria [2](#page-7-0) durata 2[6](#page-31-0) tipo [25](#page-30-0) bussola calibrazione [6](#page-11-0) opzioni [12](#page-17-0) pagina [6](#page-11-0)

### **C**

campi dati [15](#page-20-0) cambio [12](#page-17-0), 1[3](#page-18-0) campi dati personalizzati [15](#page-20-0) cinturino estensione del cinturino 2[7](#page-32-0) pulizia [2](#page-32-0)7 sostituzione [2](#page-32-0)7 collegamento computer [24](#page-29-0) da unità a unità [24](#page-29-0) come contattare Garmin [i](#page-2-0) computer di viaggio opzioni [1](#page-18-0)3 pagina [7](#page-12-0) conservazione [25](#page-30-0) convenzioni del manuale [i](#page-2-0)

### **D**

dati, trasferimento 2[3](#page-28-0) distanza misurazione [5](#page-10-0)

#### **F**

fascia cardio [22](#page-27-0) file aggiunta [24](#page-29-0) trasferimento [2](#page-28-0)3

#### **G**

Garmin Product Support [i](#page-2-0) GPS acquisizione del segnale [3](#page-8-0) modalità [15](#page-20-0), [21](#page-26-0) ricezione [21](#page-26-0) vista cielo [21](#page-26-0) GSC 10 1[6,](#page-21-0) [22](#page-27-0)

### **L**

lingua [14](#page-19-1)

### **M**

mappa dettagli [12](#page-17-0) opzioni [12](#page-17-0) pagina [5](#page-10-0) menu principale [7](#page-12-0) opzioni [1](#page-18-0)3

### **N**

numero di serie [1](#page-6-0)

Indice

### **P**

pagine principali [4](#page-9-0) percorsi creazione [11](#page-16-0) navigazione [11](#page-16-0) pulsanti [2](#page-7-0)

### **Q**

quota grafico 1[3](#page-18-0) pagina [7](#page-12-0) zoom 1[3](#page-18-0)

### **R**

registrazione del prodotto [i](#page-2-0) reimpostazione dell'unità [2](#page-31-0)6 retroilluminazione [3](#page-8-0)

### **S**

segnale satellitare [3,](#page-8-0) [21](#page-26-0) sensore cadenza [22](#page-27-0) sensori [22](#page-27-0) specifiche 2[8](#page-33-0)

**T**

tempo [14](#page-19-1) timer impostazione [12](#page-17-0), [1](#page-18-0)3 opzioni [20](#page-25-0) tracce navigazione [10](#page-15-0) registrazione [10](#page-15-0) trasferimento wireless 2[3](#page-28-0)

### **U**

USB, collegamento [24](#page-29-0)

#### **W**

waypoint modifica [8](#page-13-0) navigazione [8](#page-13-0) salvataggio [8](#page-13-0)

**Per gli ultimi aggiornamenti software gratuiti (esclusi i dati mappa) dei prodotti Garmin, visitare il sito Web Garmin all'indirizzo <www.garmin.com>.**

# **GARMIN.**

© 2009 Garmin Ltd. o società affiliate

Garmin International, Inc. 1200 East 151st Street, Olathe, Kansas 66062, USA

Garmin (Europe) Ltd. Liberty House, Hounsdown Business Park, Southampton, Hampshire, SO40 9LR UK

> Garmin Corporation No. 68, Jangshu 2<sup>nd</sup> Road, Shijr, Taipei County, Taiwan

> > <www.garmin.com>

Giugno 2009 Codice prodotto 190-01068-31 Rev. A Stampato a Taiwan